## @karnil

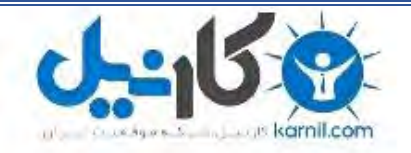

**کارنیل، بزرگترین شبکه موفقیت ایرانیان می باشد، که افرادی زیادی توانسته اند با آن به موفقیت برسند، فاطمه رتبه 11 کنکور کارشناسی، محمد حسین رتبه86 کنکور کارشناسی، سپیده رتبه 3 کنکور ارشد، مریم و همسرش راه اندازی تولیدی مانتو، امیر راه اندازی فروشگاه اینترنتی،کیوان پیوستن به تیم تراکتور سازی تبریز، میالد پیوستن به تیم صبا، مهسا تحصیل در ایتالیا، و..... این موارد گوشه از افرادی بودند که با کارنیل به موفقیت رسیده اند، شما هم می توانید موفقیت خود را با کارنیل شروع کنید.**

**برای پیوستن به تیم کارنیلی های موفق روی لینک زیر کلیک کنید.**

## *[www.karnil.com](http://www.karnil.com/)*

**همچنین برای ورود به کانال تلگرام کارنیل روی لینک زیر کلیک کنید.**

*https://telegram.me/karnil*

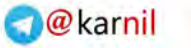

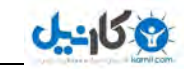

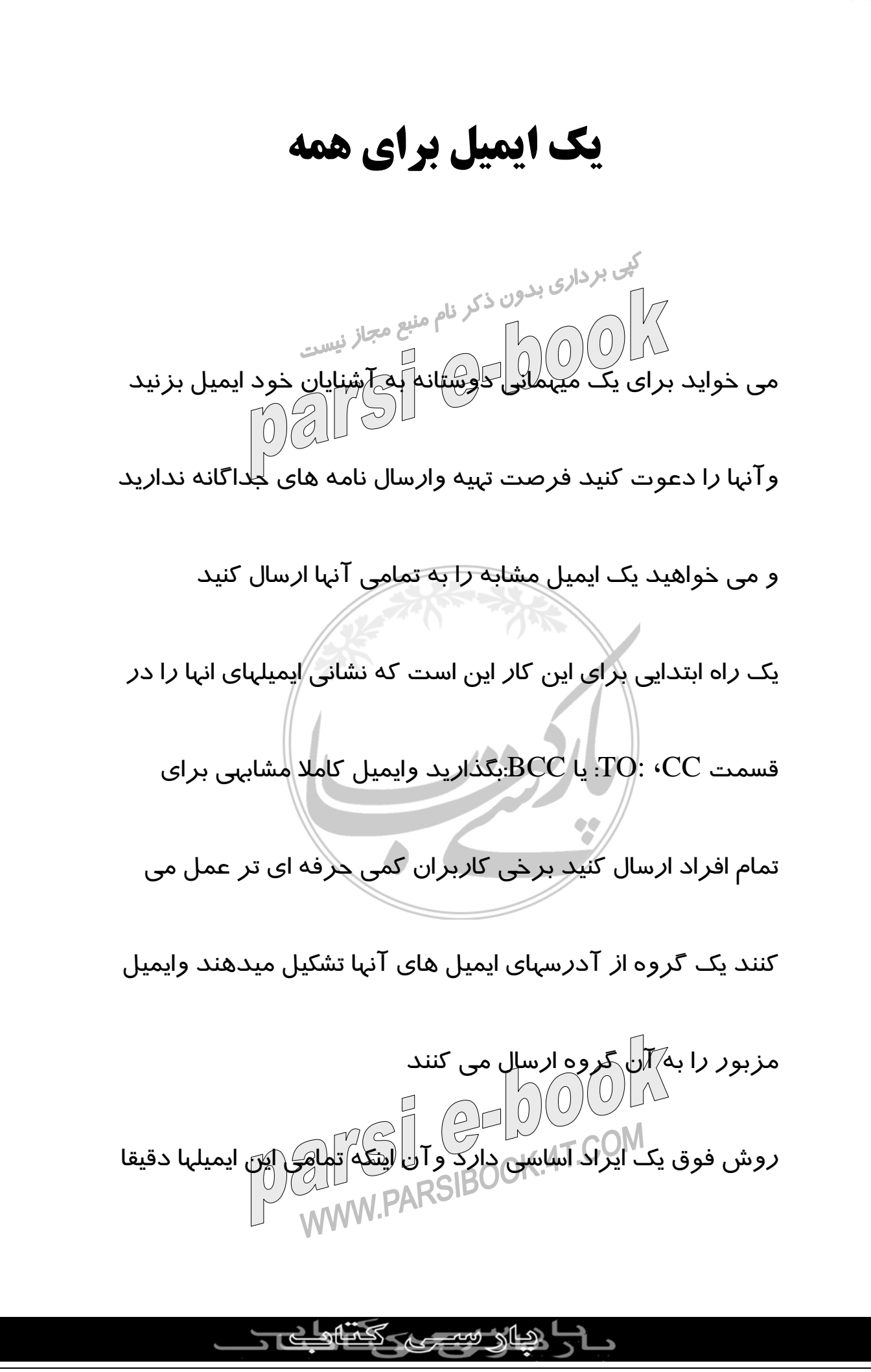

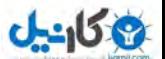

مشابه است . اين کار ممکن است تاثير مثبتي در ذهن گيرنده نداشته باشد . اما اگر بخواهيد نامه هر شخصي را خطاب به خود ب بردار<sub>ی بدون ذک</sub>ر او Mail Merge)استفاده کنيد. با<br>او باشد ؛ بايکان تک*نيک* ادغام ايميل (Mail Merge)استفاده کنيد. با  $\overline{2}$ اين *ر*وش شما مي توانيد ايميلهاي مشابهي لاا به چند نفر طوري ارسال کنيد که جملات آغازين وپاياني هر ايميل مختص گيرنده آن باشد حتي ميتوانيد برخي عبارات را تنها در بعضي از نامه ها را يکباره ارسال کنيد و در پايان تنها با يک کليک ساده تمامي تمامي اين نامه ها رايکباره ارسال کنيد ودر وقت وهزينه خود صرفه جويي کنيد. ادغام ايميل در XP Wordو ٢٠٠٢بسادگي ميسر است دراين مقاله Word XP انتخاب کرده ايم اما روش کار در Word<br>Call Sansupok 4T.COM

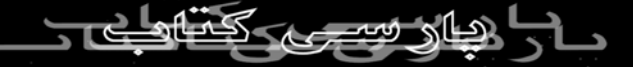

نيز کاملا مشابه است $2002$ 

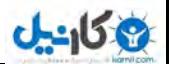

يک صفحه جديد باز کنيد . گزينه Pane Taskاز منويViewرا انتخاب کنيد . تا ناحيه مربوط به آن در صفحه Word نمايش داده کی بردار<sub>ی بدون ذکر</sub> نامی<br>شود با استفاکاه از گزينه هاي اين ناحيه مي توانيد بسيا*ر*ي از کارها را از طريق Wizardبسادگي انجان دهيڪ در اگ*و*شه سمت راست بالاي اين ناحيه علامت فلش وجود دارد . روي آن کليک کنيد واز منوی ظاهر شده Mail MergeوMail برگزينيکر. آنچه مشاهده مي کنيد Wizard ادغام ايميل است که شما را قدم به قدم تا ساختن وارسال يک ايميل ادغامي همراهي مي کند اين کار در ٦ مرحله صورت مي گيرد. مرحله اول:

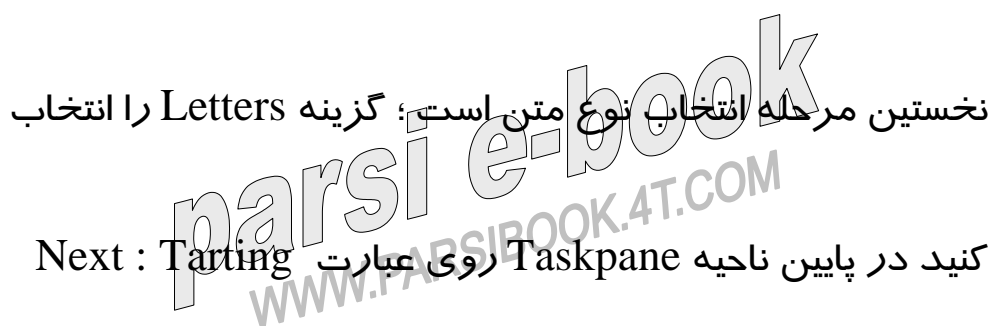

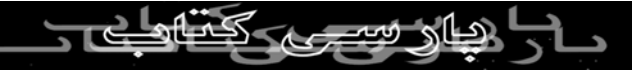

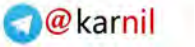

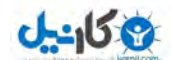

document کليک تا به مرحله بعدي برويد.

مرحله دوم: کپی برداری بدون ذکریلم منبع مجاز نیست<br>حال باید متن نامه را مشخص کنیلم منبع مجاز نیست  $\sqrt{\frac{1}{2}}$ - اگر نامه خود *ر*ا هنوز تايپ نکرده ايلا <del>بخ</del>زي<mark>ن</mark>له use The current

document را انتخاب کنيد.

- چنانچه مي خواهيد از قالبهاي آماده نامه نگاري Wordاستفاده

کنيد . بايد گزينه template start from aرا علامت بزنيد.

- اگر نامه را از پيش تايپ کرده ودر جايي ذخيره کرده ايد

آخرين گزينه يعني document existing from Start را انتخاب

کنيد وفايل مربوطه را بيابيد در اين مثال ما همان گزينه نخست را

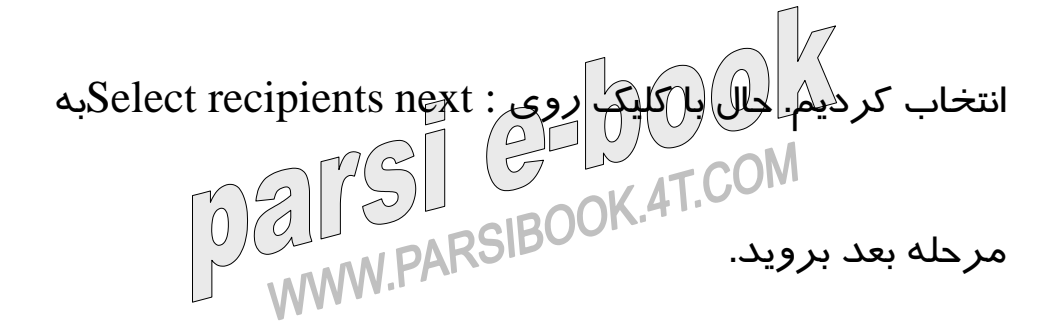

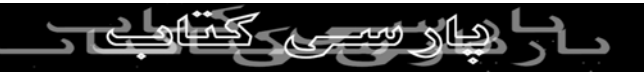

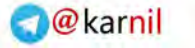

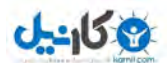

مرحله سوم:

در اين بخش بايد فهرست افرادى *ر*ا که مى خواهيد ايميل ادغامى<br>گھ بردارى بدون ذكريام منبع مجاز نيسي .<br>به آنها ا*ر*سال شود مشخص –اگر قبلا فہرستی ا*ز* نشانی ایمیل ها لا*ریکی کیا ہے۔*<br>کردہ اید . می توانید مو*ر*د نخست یعنی use an existing list کردہ اید . می توانید مو*ر*د نخست یعنی اگر قبلا فهرستي ا*ز* نشاني ايميل ه

برگزينيد.

چنانچه مي خواهيد از دفترچه نشاني ايميلهاي Outlookاستفاده

کنيد . گزينه <sup>د</sup>.<sup>م</sup> يعني Contacts Outlook from Selectرا انتخاب-

کنيد.

ودر پايان اگر مي خواهيد همين حالا يک فهرست از نشاني ايميلها

را بسازيد . $\text{type}\text{ } \text{div}(1)$ را کليک کنيد . در اين مثال . ما $\text{Type}\text{ } \text{div}(1)$ گرينه آخر را انتخاب مي کنيم ، تا ساختن استخدام با تا با ساختن با ساختن با ساختن با با ساختن با ساختن فهرست با<br>کزينه آخر را انتخاب مي کنيم ، تا با ساختن فهرست نشاني ايميلها

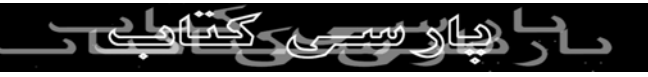

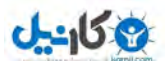

نيز آشنا شويم پس از انتخاب اين گزينه ، کلمه Createدر Task paneظاهر مي شود . روي آن کليک کنيد . پنجره اي براي وارد کی بردار<sub>ی بدون ذکر نا</sub>م من قسمتهای مختلف اين<br>کردن مشخصات افراد باز می شود ، در قسمتهای مختلف اين پنجره می توانید عنوان ، نام ونام خانوالاطی)، $\ket{\widetilde{\omega}}$ پستی ، و.... و

درانتها نشاني ايميل نفر اول را وارد کنيد . با زدن دکمه New

Entryبه فرم مشخصات نفر بعدي مي رويد.

پس از اين که تمامي افراد را در ليست اضافه کرديد با دکمه

Closeپنجره را ببنديد . پنجره جديدي با عنوان save Address

Listباز مي شود واز شما مي خواهد با دادن يک نام مناسب اين

فهرست را براي موارد بعدي ذخيره کنيد.

نام *ر*ا وا*ر*د کليد و دکمه Save را بزنيد . فهرست مزبور در يک 4T.COM بانک اطلاعاتي با پسوند mdbذخيلکې مي شود که فير ست افراد *ر*ا

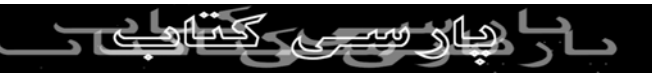

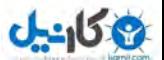

نشان مي دهد افرادي را که مي خواهيد ايميل ادغامي برايشان

بفرستيد انتخاب کنيد اگر مي خواهيد تغييري در فهرست ايجاد ک<sup>يی بر</sup>دا*ری* بدون ذکر<br>کنيد هنوز مي <mark>توانيد با زدن</mark> دکمه Editeاين کار *ر*ا انجام دهيد  $\mathbb{Q}$ در پايان دکمه Okرا بزنيد روي Next : Mূrite y $\mathfrak{b}$ ليک $\operatorname{C}$ 

کنيد وبه مرحله بعدي برويد.

مرحله چهارم:

در اين فاز بايد نامه خود را تايپ کنيد ابتدا بدنه اصلي نامه *ر*ا که

براي تمامي افراد مشابه است در صفحه اصلي ( سمت چپ ) تايپ

کنيد شما مي توانيد نشاني و نام شرکت وساير مشخصات هر فرد

را در نامه اي که مربوط به همان فرد است قرار دهيد براي اين

کا*ر* کرسو  $\text{c}$ با $\text{c}$ را ناحیه ای از نامه که می خواهید نشانی قرا*ر* گيرد بگذاريد وسپس روي عبارت Block Address در ناحيه

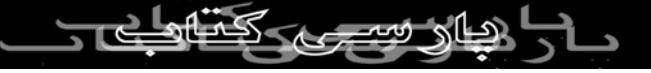

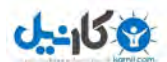

مشاهده می کنید قالب مورد نظر راانتخاب ودکمه okرا بزنید بهتر است هر يکان بدون ذکر نامه همان فرد گيرنده باشد. پس<br>بهتر است هر يکان نامه ها خطاب به همان فرد گيرنده باشد. پس کرسر cursorرا در ابتدای نامه قرار داده راوی greeting fine ناحيه وظايف کليک کنيد . قالب انتخابي خود را برگزينيد و Okرا بزنيد . با کليک روي your Preview : next letters به مرحله بعدي برويد. مرحله پنجم: در اينجا مي توانيد تکتک نامه ها را با فشردن دکمه هاي <و> مشاهده کنيد . چنانچه مي خواهيد تغييري در تمامي نامه ها داده شود کافی است متن متن يکي از آنها *ر*ا تغيير دهيد تا اين تغيير د*ر*<br>استمد مستقل متن مستقل التصريح تمام المستاني المراسي المستاني المناطق المرار مي شاني بالمرضور المراري و المرضور المرضور المرضور المرضور المرض<br>تمامي آنها اعمال شود اگر مي خواهيد در فيرست نشاني هاي افرا

کليک کنيد فايلهای متفاوتي برای نمايش نشاني $\rm Task$  Pane

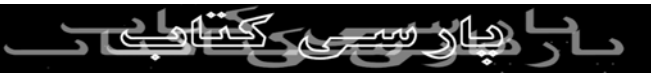

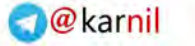

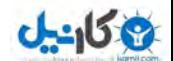

د تغييري ايجاد کنيد روي merge the complete : next کليک کنيد تا به مرحله پايانى برويد.<br>کلی برداری بدون ذکر نام منبع مجاز <sub>نیست</sub><br>استان کلی برداری بدون ذکر نام منبع مجاز نیست مرحله ششم: در اين قسمت مي توانيد تمامي ايميلها $\mathbb{C}$ پريا $\mathbb{C}$ پرينت بگيريد و ذخيره $\mathbb{C}$ ويا ارسال کنيد. برای ارسال کافي است روي ايکون merge to emailواقع در نوار ابزار ادغام ايميل کليک کنيد ( تصوير اين آيکون ٢ برگ کاغذ به همراه يک پاکت نامه است) حال به اينترنت وصل شويد تا ايميلها براي تک تک افراد فرست ارسال شود چنانچه مي خواهيد در ايميل فرد خاصي تغييري ايجاد کنيد . کافي است پيش از ارسال هاي روي عبارت Individualletters editکليک کنيد و تمام يا تنها برخي از آنها را تغيير دهيد . با تکنيک ادغام ايميل مي<br>COM المرحم العام العام العام العام العام ايميل<br>DARSIBOOK 4T.COM

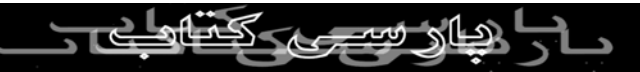

توانيد در عرض تنا چند دقيقه چندين ايميل ارسال کنيد ، به يکبار امتحانش ميرزهDELIST COOLS

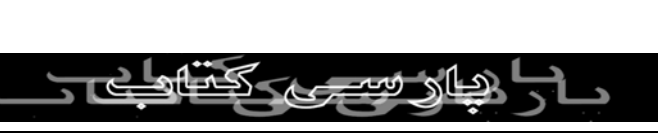

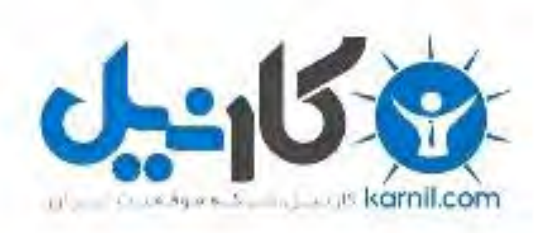

## در کانال تلگرام کارنیل هر روز انگیزه خود را شارژ کنید <sup>@</sup>

## *<https://telegram.me/karnil>*

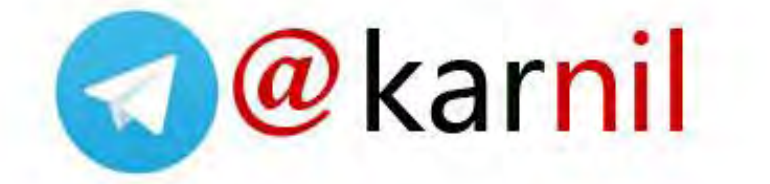